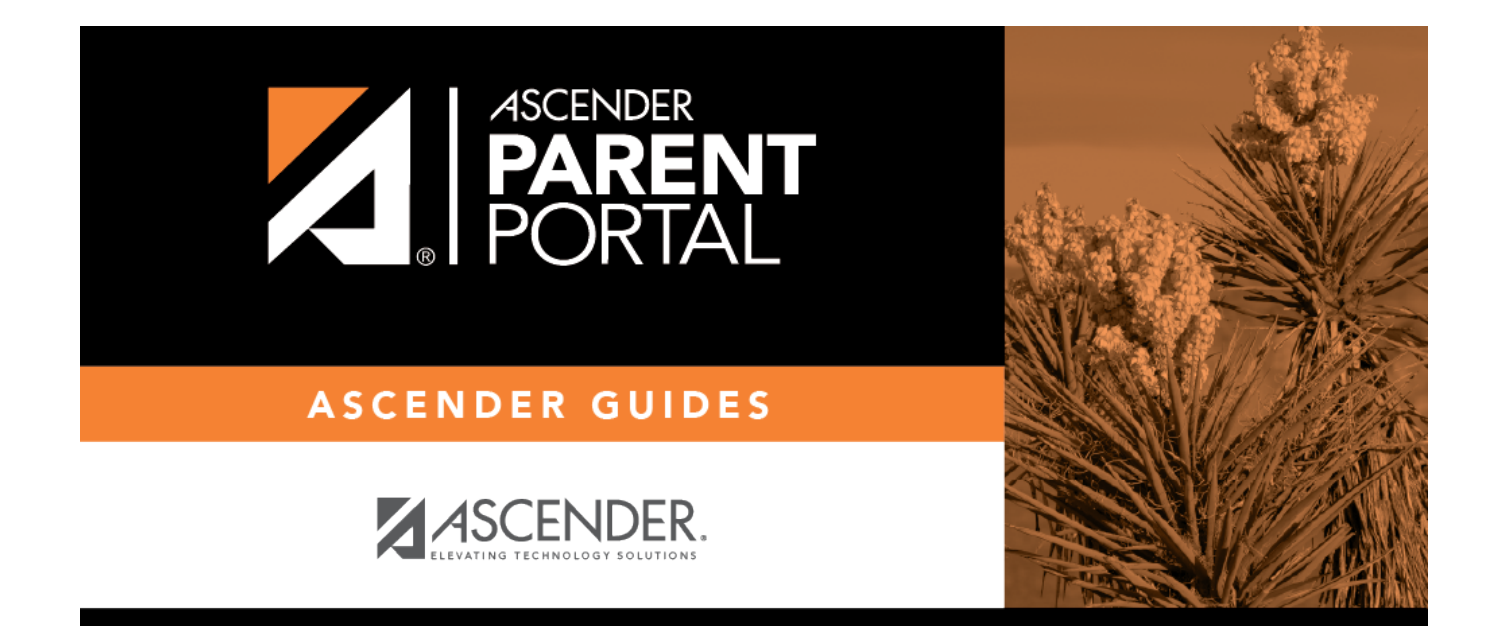

# **Registration (Registro)**

# **Table of Contents**

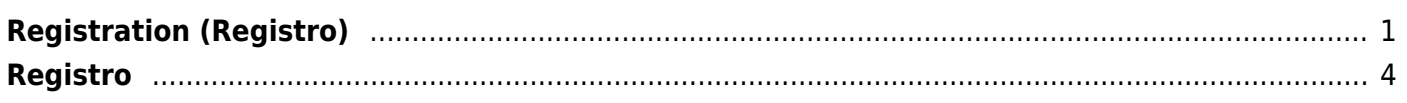

 $PP$ 

# <span id="page-4-0"></span>**Registration (Registro)**

#### *ASCENDER ParentPortal > Summary > Registration*

Campuses typically require enrolled returning students to re-register each year for the upcoming school year and to complete forms that are required annually. Registration typically occurs during a range of dates according to district requirements. During those dates, you can access Registration from the student's Summary page.

PP

#### ❏ Click **Start Registration**.

The first form in the list opens on the right side of the page.

Depending on the form type and district requirements, a form will require one of two actions:

- View only or download
- Review and update
- **View only or download:** View the form and acknowledge that you have viewed the form. There is no data to enter.
	- For a static form, click **Download Attached Document** to open, save, and/or print the form.
	- $\circ$  For a standard form, the form automatically opens on the right side of the page.
	- By clicking **Next Form**, you are confirming that you viewed the form.
- **Review and update:** Review existing data. Add or update data as needed.
	- $\circ$  For a dynamic form, add or change data. Type over the existing data with new data where applicable.
	- For contact forms, all of the student's contacts are listed at the top of the form. Click the contact name to update information for that contact. Click **Add Contact** to add a new contact.

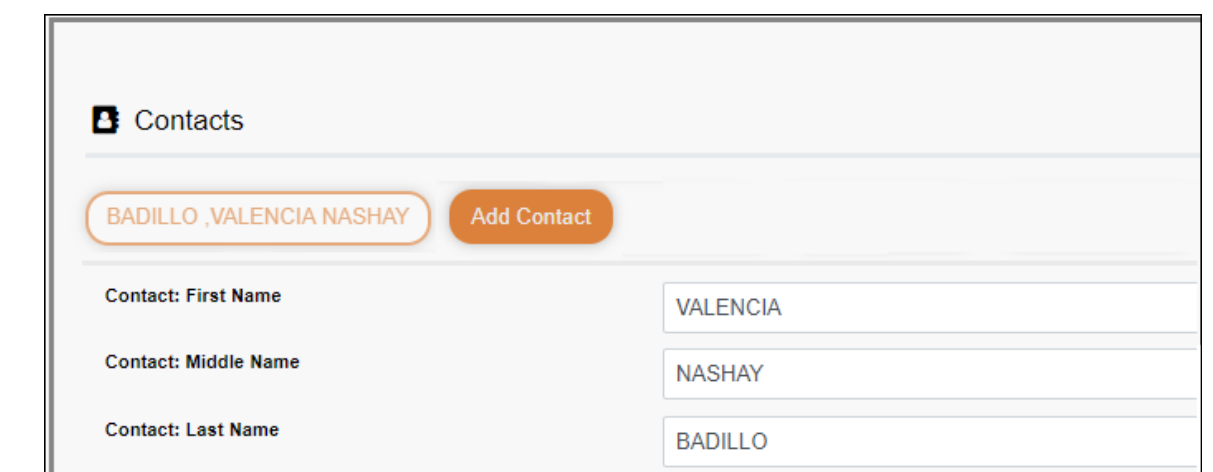

- If a field contains the **Document** button, you can click the button to upload a file related to online enrollment, such as a birth certificate, driver license, immunization record, or proof of residency.
- Texas standard forms must be re-submitted each year. All data must be re-entered.

#### ❏ Click **Next Form**.

The next form in the list is displayed on the right.

❏ Continue reviewing forms and clicking **Next Form** until you have reviewed and updated all forms.

- If you are not ready to complete a form, click **Save Form** to save any data entered so far.
- If you leave ParentPortal before finishing registration updates, a **Resume Registration** button is displayed allowing you to continue where you left off.
- The list on the left side of the page displays **Pending** or **Complete**, indicating the status of the form.

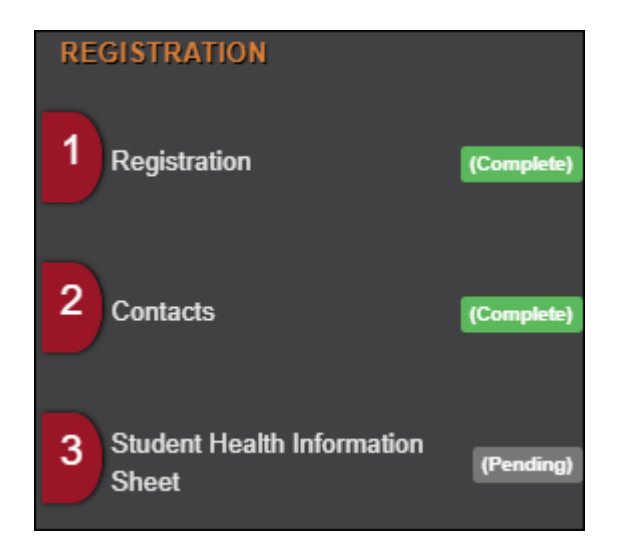

When you have viewed and entered all required data on all required forms, the **Finish and Submit to District** button is displayed at the bottom of the page.

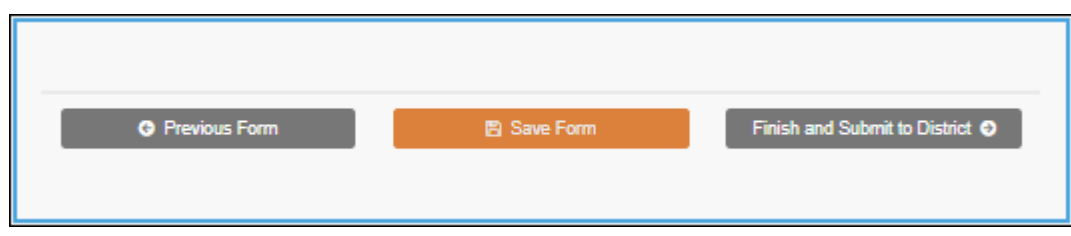

## ❏ Click **Finish and Submit to District**.

The final page opens allowing you to print a confirmation for your records.

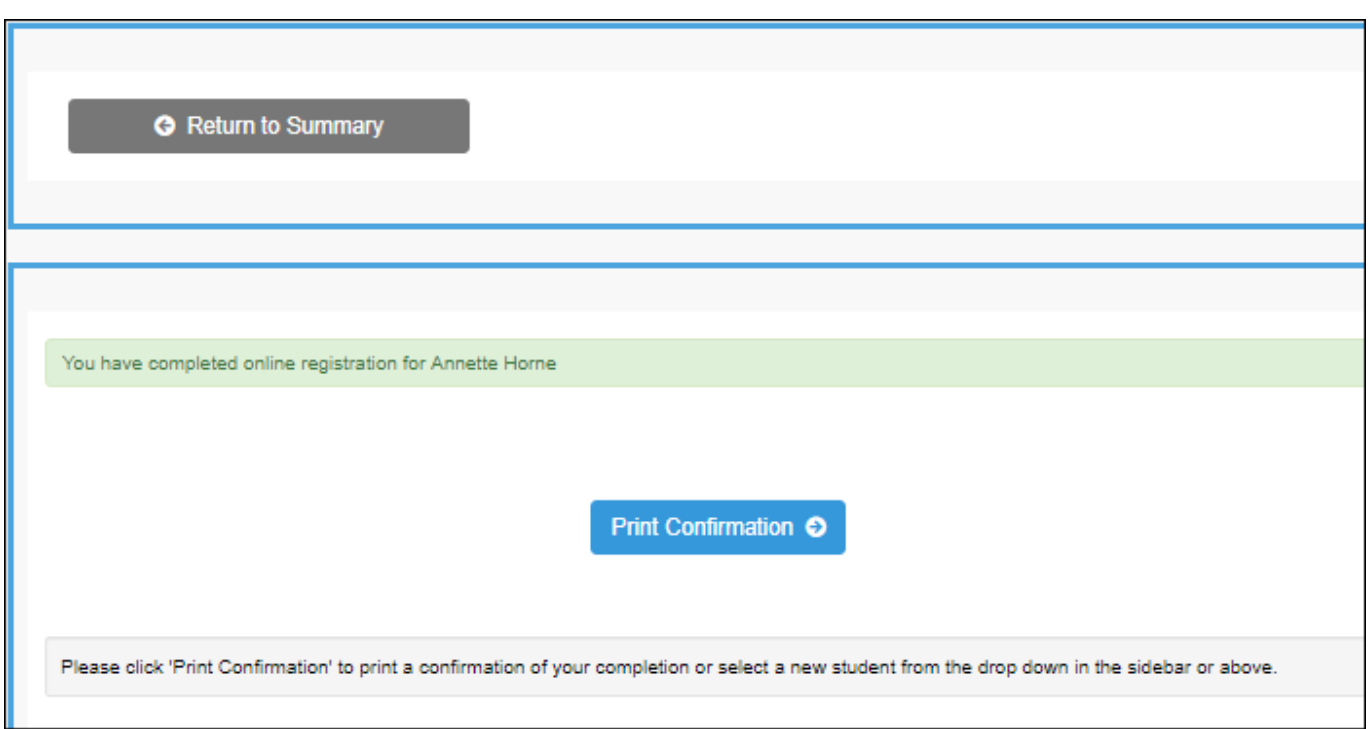

### ❏ Click **Print Confirmation**.

A page opens in a new window which lists the dates on which each form was completed.

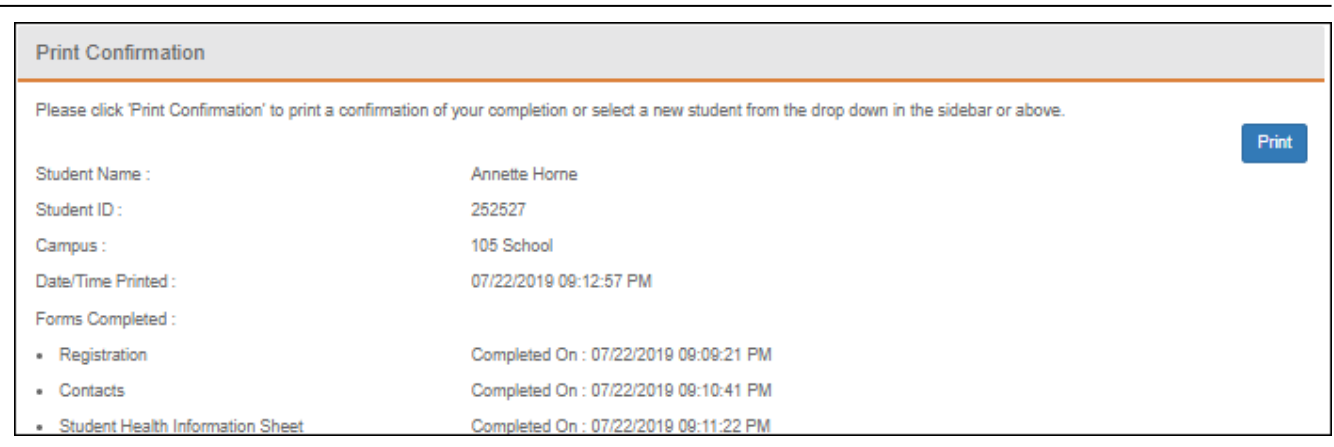

Print this page for your records, then click **Close Window**.

### **Edit Data:**

❏ To update data you already entered, return to the form, type over existing data, and submit the form again.

# <span id="page-7-0"></span>**Registro**

#### *ASCENDER ParentPortal > Resumen > Registro*

Los planteles usualmente requieren que los estudiantes inscritos que regresan vuelvan a registrarse cada año para el siguiente año escolar y llenen los formularios requeridos cada año. El registro usualmente se hace en un período específico, de acuerdo con los requisitos del distrito. Durante esas fechas puede acceder al registro desde la página de resumen del estudiante.

#### ❏ Haga clic en **Iniciar registro**.

Se abre el primer formulario de la lista en el lado derecho de la página.

Dependiendo del tipo de formulario y de los requisitos del distrito, un formulario requerirá una de dos acciones:

- Sólo ver o descargar
- Revisar y actualizar
- **Sólo ver o descargar:** Sólo ver o descargar: Ver el formulario y aceptar que lo ha examinado. No es necesario capturar datos.
- Para un formulario estático, haga clic en **Descargar documento adjunto** para abrir, guardar y/o imprimir el formulario.
- Para un formulario estandarizado, el formulario se abre automáticamente en el lado derecho de la página.
- Al hacer clic en **Siguiente formulario**, usted confirma que ha visto el formulario.
- **Revisar y actualizar:** Revise los datos existentes. Añada o actualice los datos, según sea necesario.
	- Para un formulario dinámico, añada o cambie los datos. Escriba la nueva información sobre los datos existentes cuando sea necesario.
	- En los formularios de contacto, todos los contactos del estudiante se muestran en la parte superior del formulario. Haga clic en el nombre del contacto para actualizarla información de ese contacto. Haga clic en **Añadir usuario** para añadir un nuevo contacto.
	- Si un campo contiene el botón **Documento**, puede hacer clic en el botón para cargar un archivo relacionado con la inscripción en línea, como un acta de nacimiento, licencia de conducir, historial de vacunación o comprobante de residencia.
	- Los formularios estandarizados de Texas deben volver a enviarse cada año. Deben volver a capturarse todos los datos.

### ❏ Haga clic en **Siguiente formulario**.

Se muestra el siguiente formulario de la lista en el lado derecho.

❏ Siga revisando los formularios y haciendo clic en **Siguiente formulario** hasta que haya revisado y actualizado todos los formularios.

- Si no está listo para completar un formulario, haga clic en **Guardar formulario** para guardar los datos que haya capturado hasta entonces.
- Si sale de ParentPortal antes de terminar de actualizar los registros, aparecerá un botón **Reanudar Registro** que le permite continuar en donde se quedó.
- La lista del lado izquierdo de la página muestra **Pendiente** o **Completo**, indicando el estatus del formulario.

Cuando haya visualizado y capturado todos los datos requeridos en todos los formularios requeridos, aparecerá el botón **Terminar y enviar al distrito** en la parte inferior de la pantalla.

### ❏ Haga clic en **Terminar y enviar al distrito**.

Se abre la última página, que le permite imprimir una confirmación para sus registros.

❏ Haga clic en **Imprimir confirmación**.

Se abre una página en una ventana nueva, que muestra las fechas en las que se completó cada formulario.

Imprima esta página para su archivo, y luego haga clic en **Cerrar ventana**.

## **Editar datos:**

❏ Para actualizar datos que ya ha capturado, regrese al formulario, escriba sobre los datos existentes y vuelva a enviar el formulario.

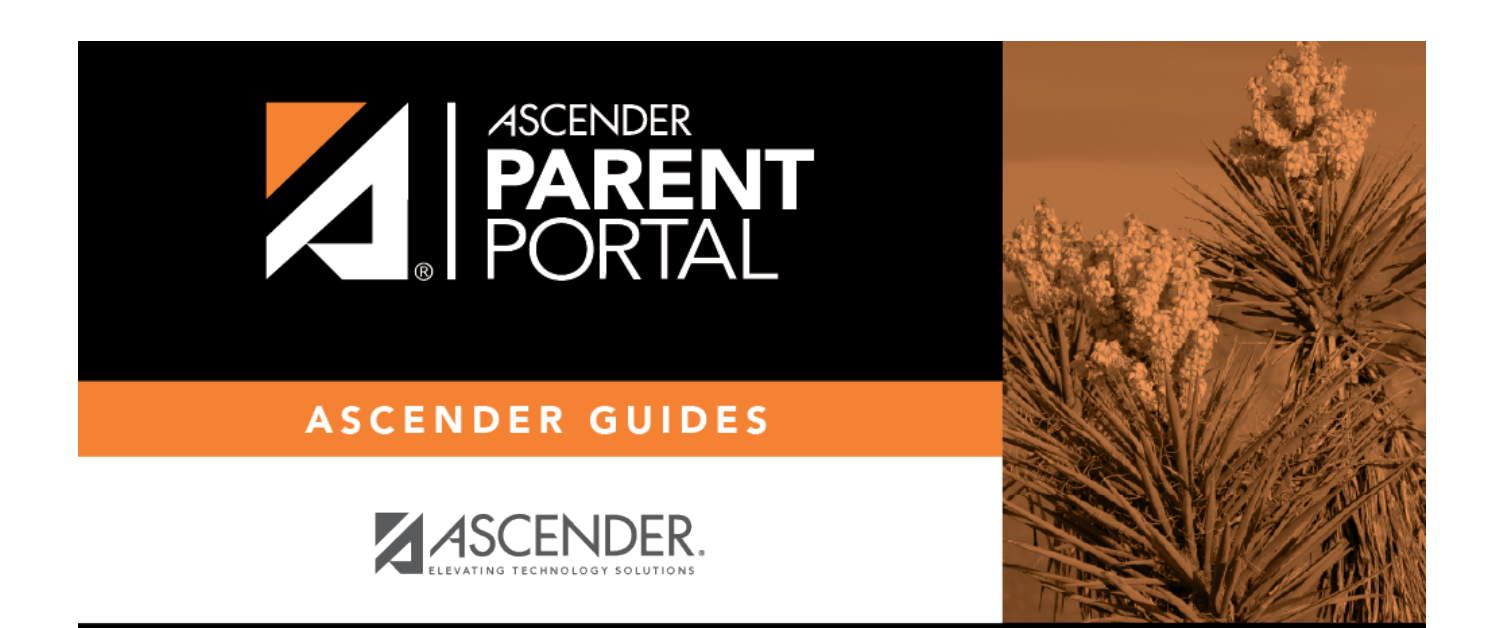

# **Back Cover**